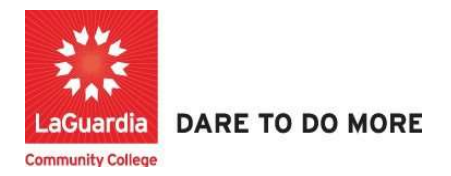

## How to Add Students to Courses

Instruction to log in and register students and info to the Xendirect Registration system:

1. Go to the website: https://laguardia.xendirect.com/login; your loading page will look like this:

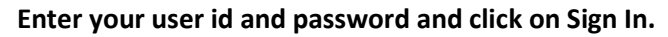

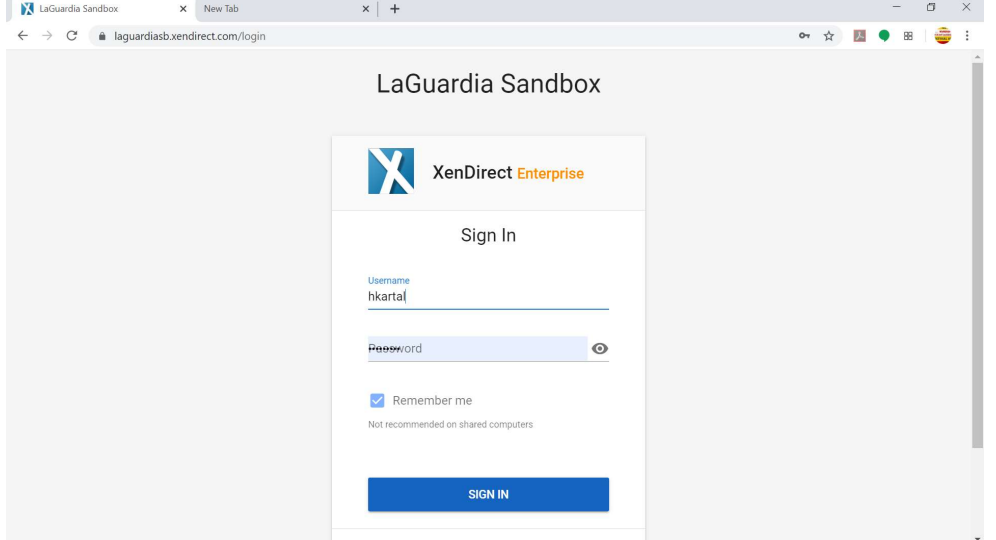

- If credentials have not been provided please contact your program director.
- 2. Once you log in, the main page will look like this:

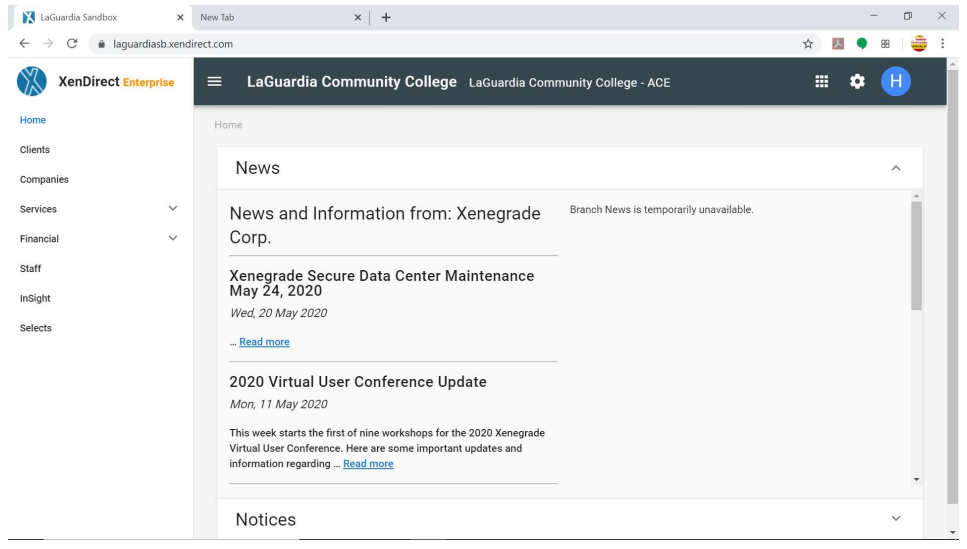

3. To access to students records, click on Clients from the left upper corner. Once you click on Client, your page will look like this:

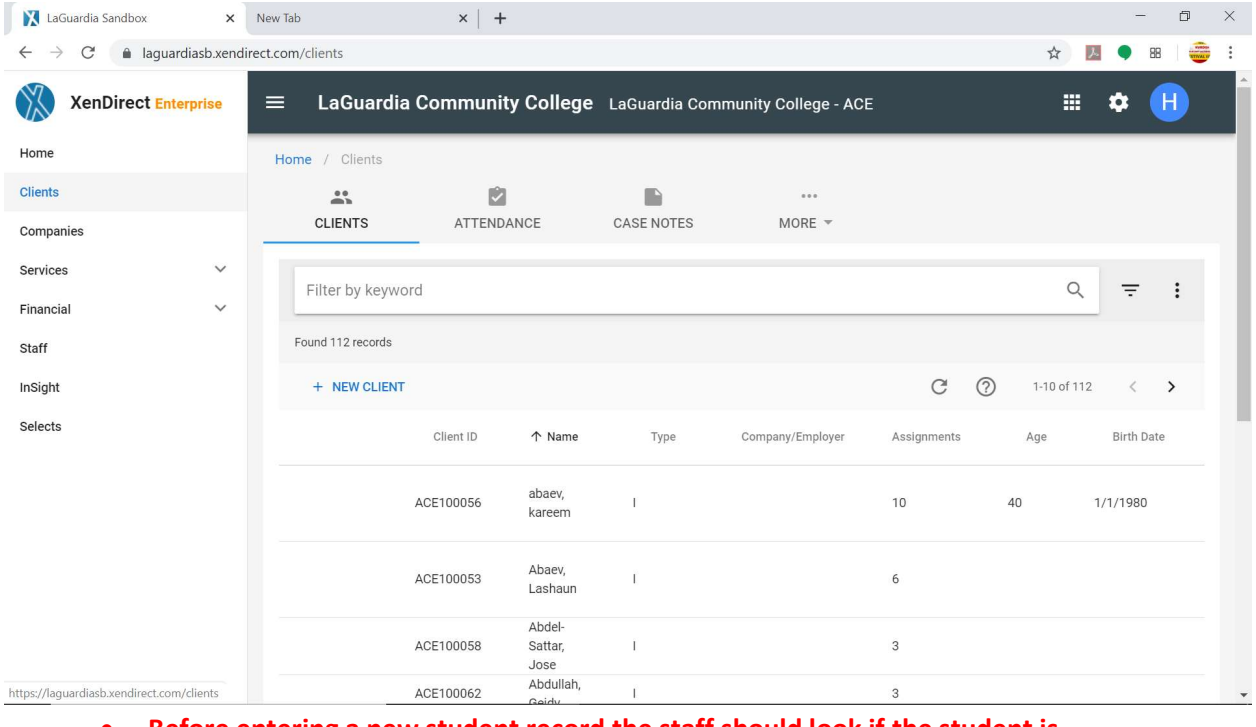

 Before entering a new student record the staff should look if the student is already in the system

4. To find a student, type first or last name of the student in search bar as shown below:

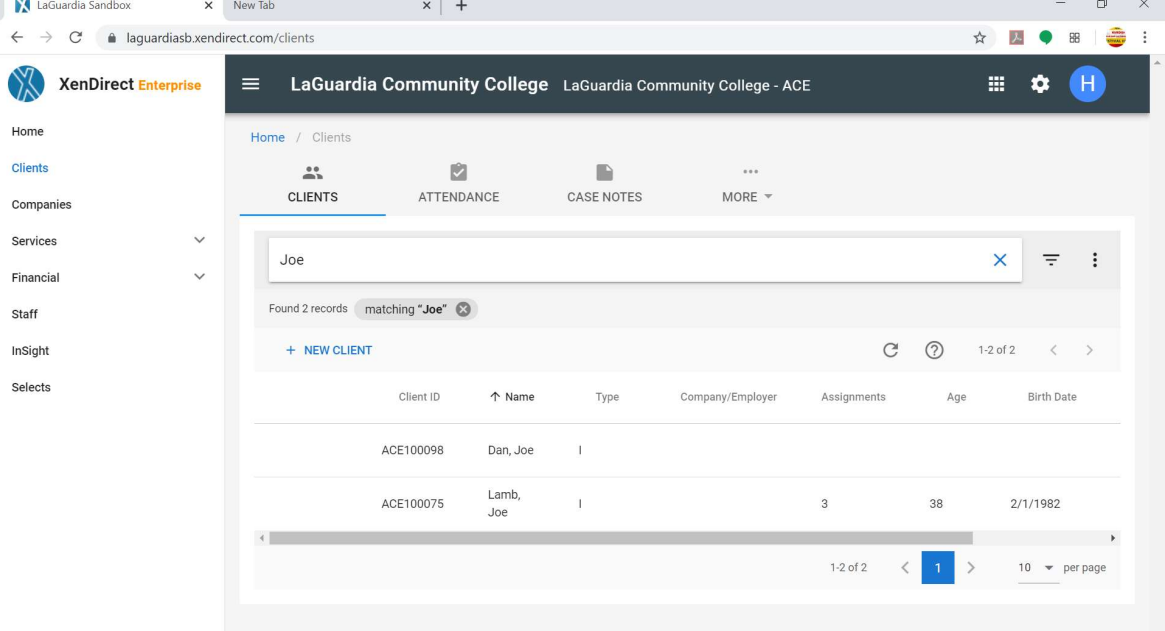

Then simply hit Enter or click on magnifying glass icon to see the search results. For our case, we are searching for a student named "Joe"

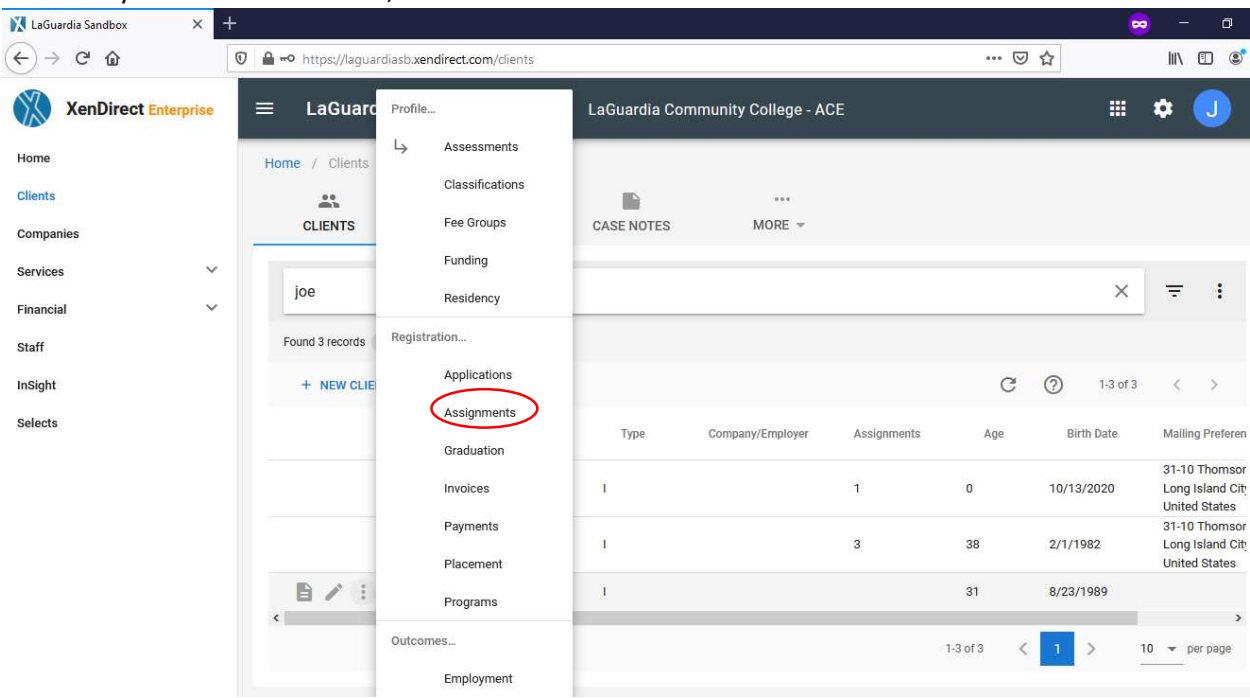

5. Once you locate the student, hover over three dots as shown below: Select

6. Click on Add Assignments as shown below:

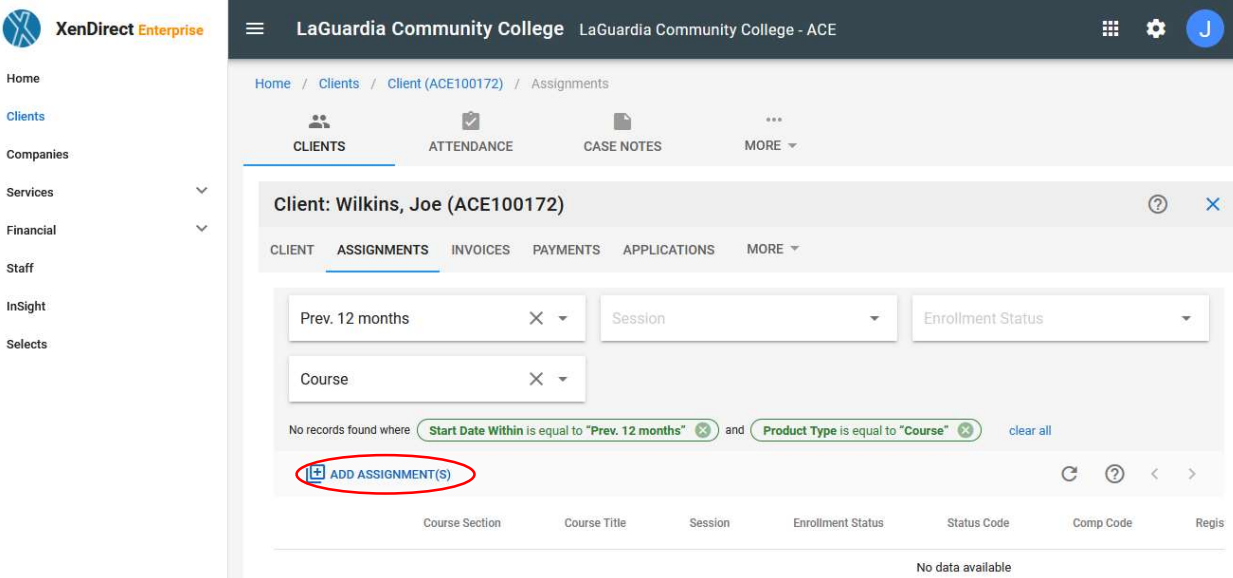

7. Click on "Add Multiple" as shown below:

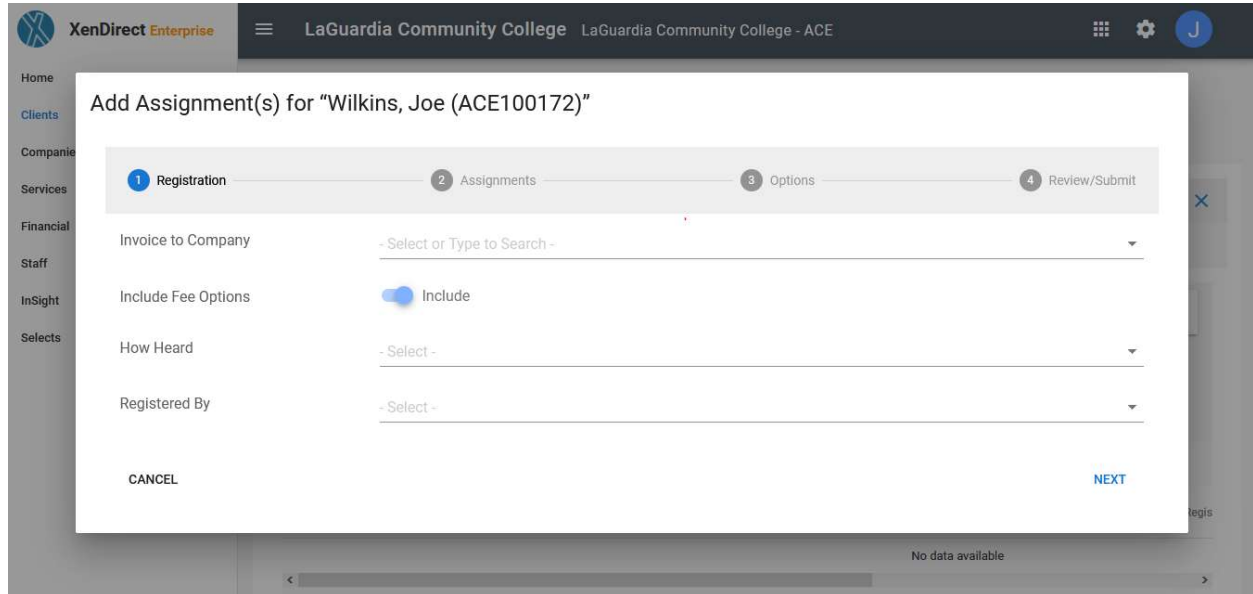

- Fill out the options accordingly and press Next
- 8. Click on "Course" as shown below:

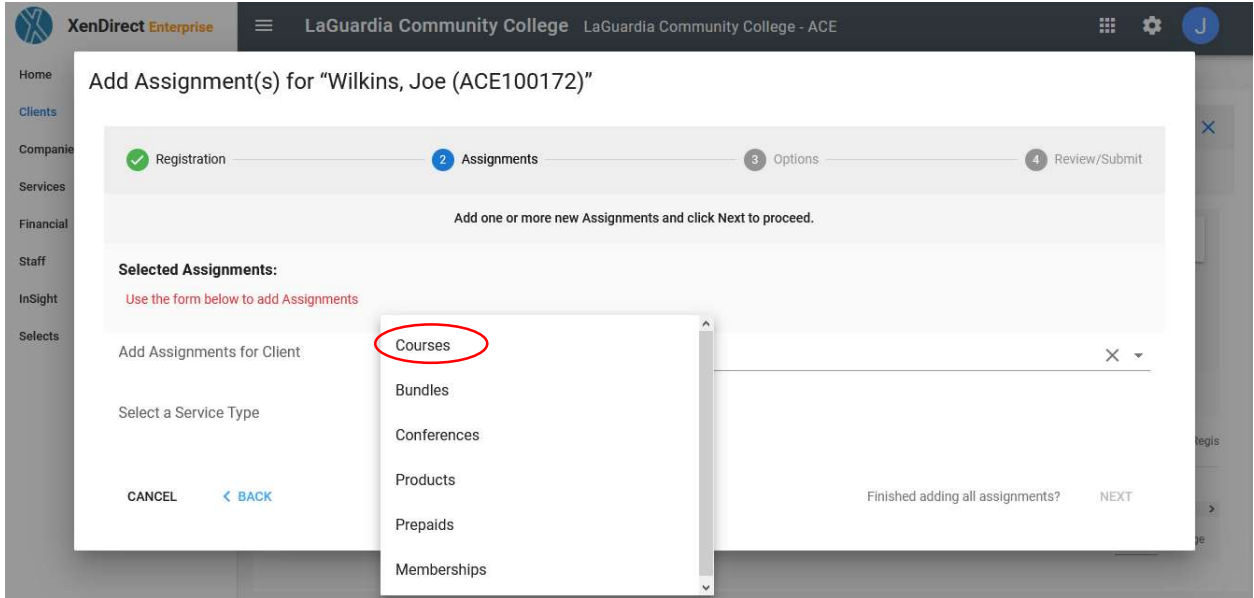

 Additional options are available such as Bundles, but they depend on the courses being offered.

9. Under "Select Course" pick the course by either typing the course name or scrolling for the course as shown below:

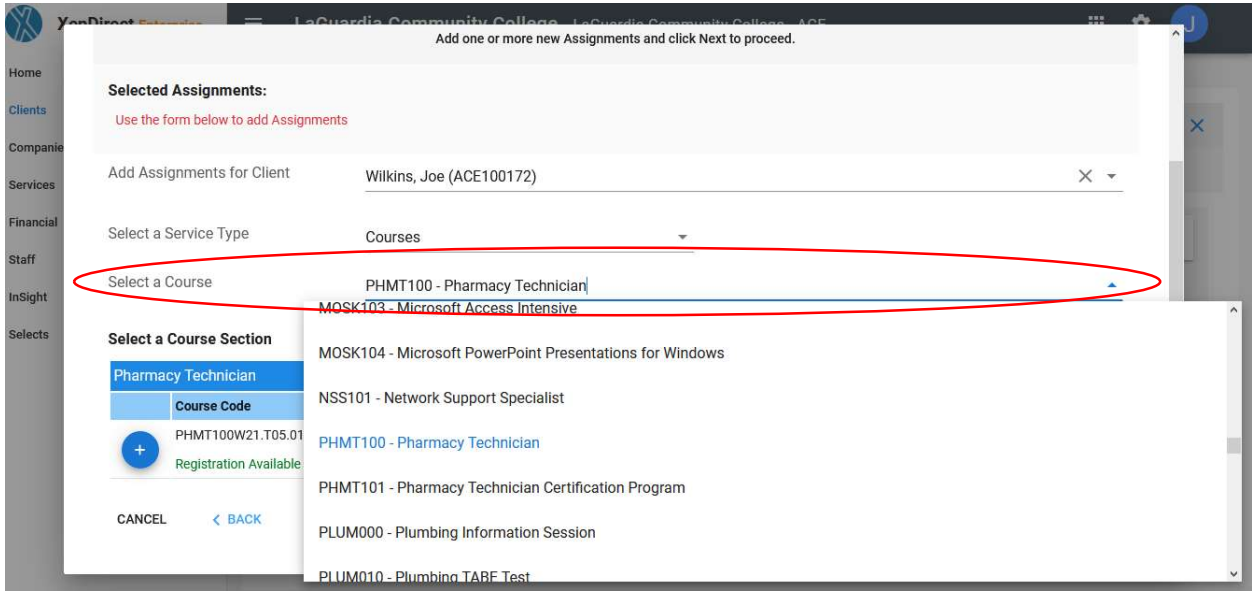

10. Once the course is found select the **blue icon** on the left side of the course to add it to the student.

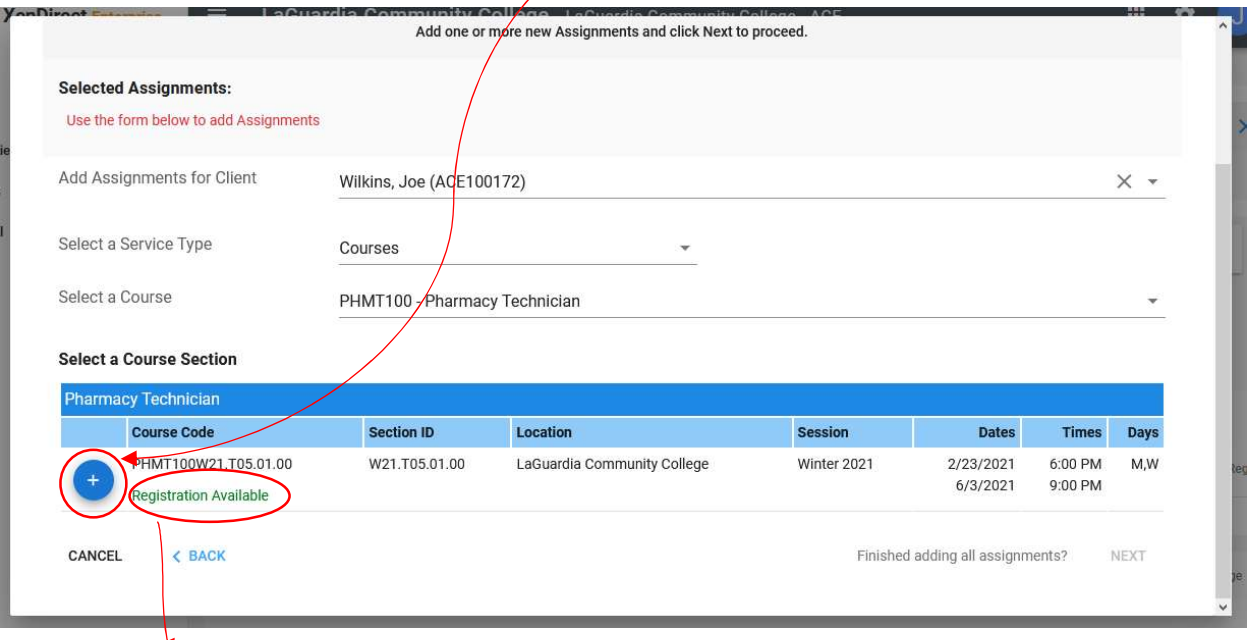

The message below the course will inform you if registration for the course is available or not.

11. If the registration is added it will look as shown below:

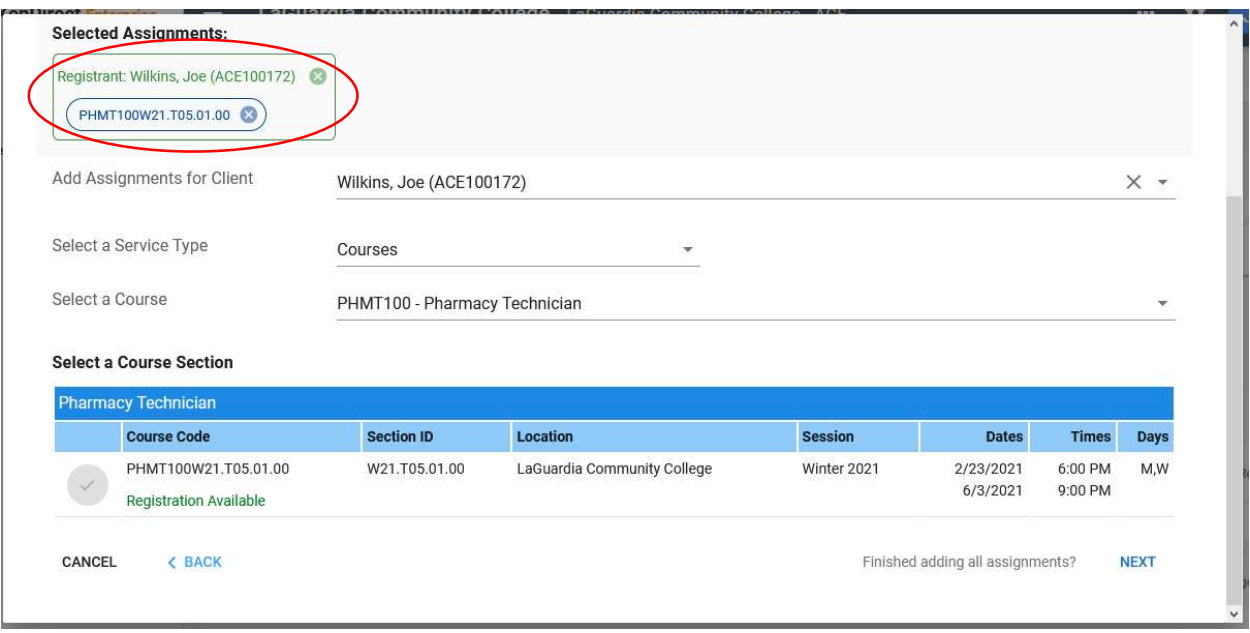

- Press next
- 12. Ensure the course and status a correct as shown below:

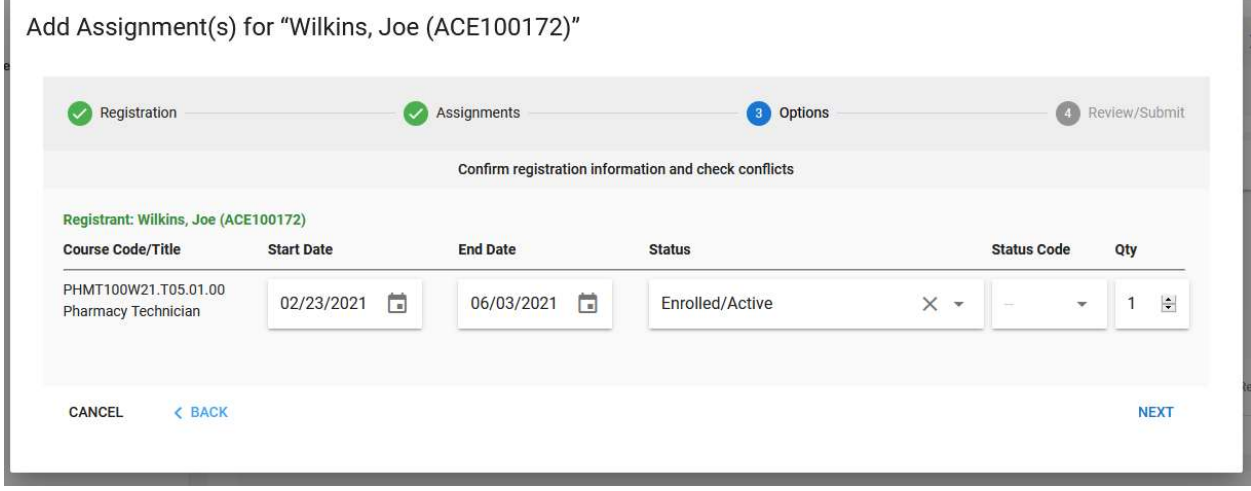

۷

• Status can be updated accordingly when necessary.

13. Verify the registration is correct as shown below:

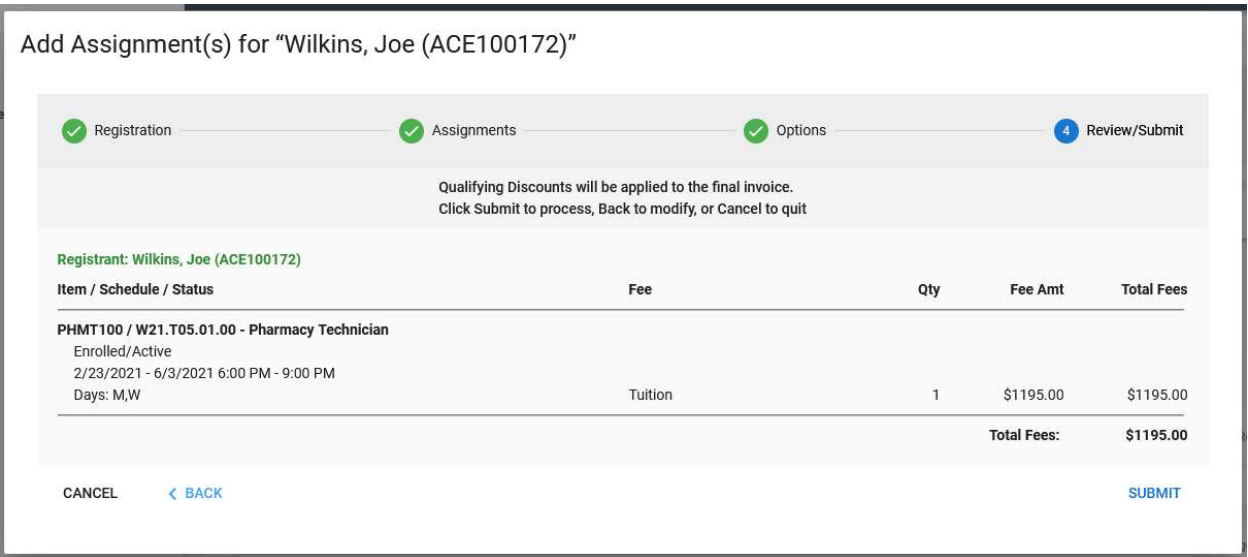

- Once you have verified the registration you can proceed, and press Submit and the course registration will be completed.
- 14. When the course is added the course will be available on the student record as shown below:

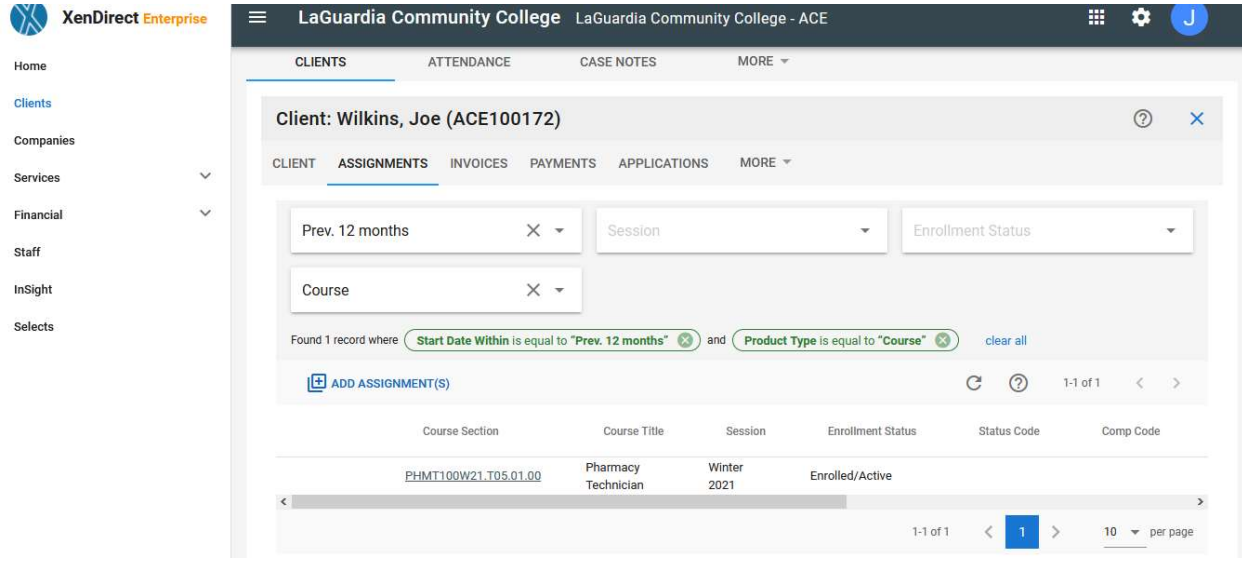